# 履 修 と は

 履修とは、「大学で定められた授業科目を修めること」を意味しますが高校でのいわば受身の学習 とは違ってきわめて自由、かつ自主的なものであります。したがって入学者は当然自発的、自主的 に勉学する意思を持っているということが前提であり、入学者の勉学に対する意欲が確かでない場 合には、講義にも出席せず、自主的に勉学しない"逆の自由"も保障されていることになります。 そのような場合でも誰からも文句は言われない代わりに、結果についても当然自ら責任を取らざる を得ないということになります。

 具体的な履修方法については「履修のてびき」や学年始めに行うガイダンス等で説明があります が、大学で組まれた時間割の中から一定の条件のもとに、各自が科目を選んで履修し、卒業に必要 な単位数を修得していくわけであり、その要点は以下のとおりです。

- (1) 授業科目には「必修科目」と「選択科目」があり、一定条件を満たすように各自で科 目を選んで授業時間割を編成し、自分で選んだ科目だけを受講することになる。
- (2) 科目の選択の仕方によっては授業と授業の間に空き時間ができることもあり、場合に よっては、授業のない曜日ができることもあり得る。したがって同級生であっても、 ひとりひとりの時間割は異なる。
- (3) 授業は開講日数の3分の2以上の出席が必要である。出席日数が足りない場合は、試 験を受験しても単位を修得できない場合がある。
- (4) 学科ごとに指導教員制度(履修、生活指導、その他種々の相談に応じる)はあるが、 中学、高校での学級担任に相当する先生はいない。
- (5) 学生諸君への通知・連絡はすべて学生ポータルサイトによって行うため、毎日必ず学 生ポータルサイトを確認する習慣を身につける。

 卒業に必要な単位数を修得するためには一年一年の積み重ねが必要であり、そのための大事なス テップが履修登録です。履修登録をしていない科目は受験資格がなく、当然評価も与えられません。

 この「履修のてびき」を熟読の上、十分注意して必ず全員が履修登録を確実に行ってください。 不明な点等は必ず学生教務課で確認してください。

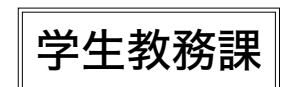

学生教務課 場 所:学部本部棟1階 業務時間:8:30〜17:00 〔月〜金〕

# 1 履修登録日程

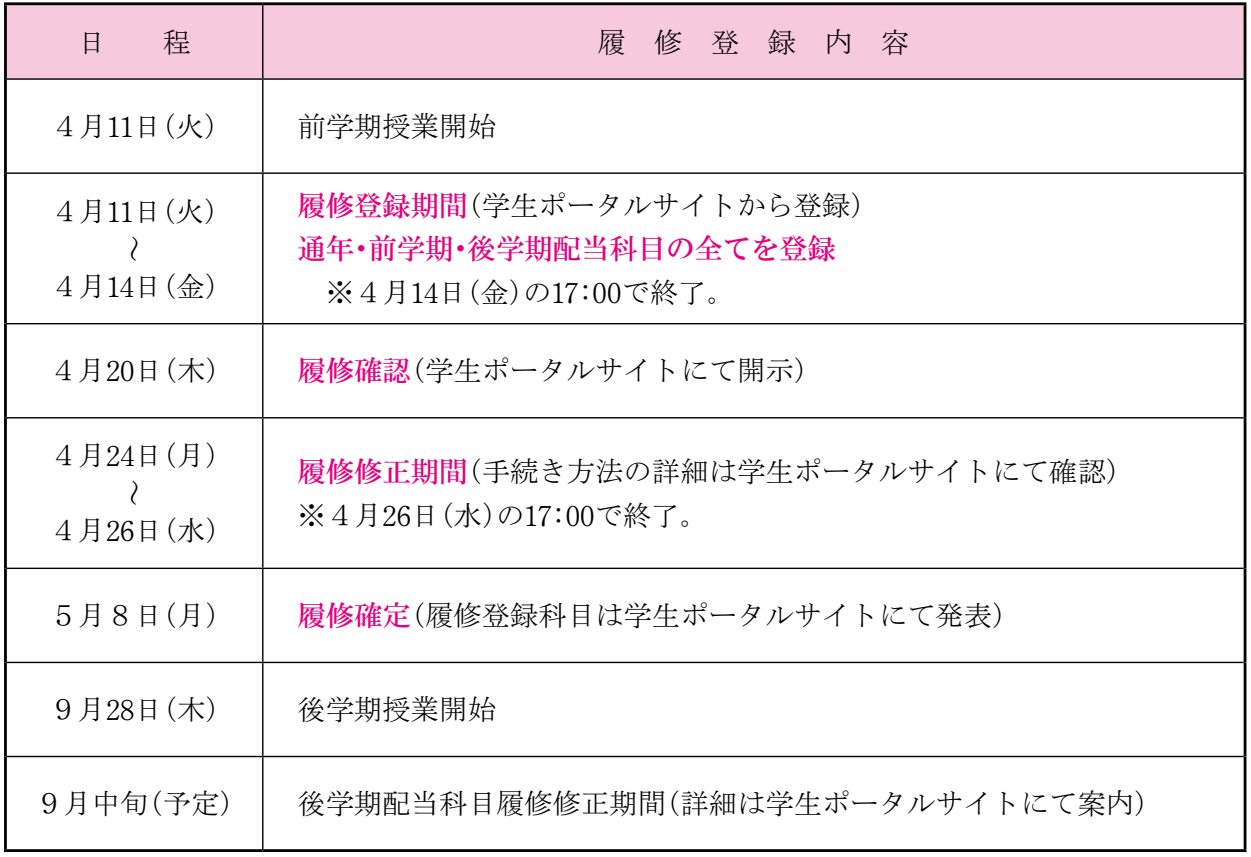

# ○学生諸君への注意事項 -自分のことは自分で、責任を持ってー

- (1) 配付した書類は熟読してください。
- (2) 学生ポータルサイトを必ず確認してください。
- (3) 提出期限は厳格に守ってください(期限後は受け付けません)。
- (4) 学生教務課窓口の業務時間(時間外は受け付けません)。
	- 〔平日:月曜〜金曜〕8:30 ~ 17:00

# 2 履修登録にあたっての注意事項

### (1)履修登録の手順

※用意するもの

筆記用具・講義要項(WEBシラバス)・学生生活ハンドブック・履修のてびき(時間割)等

- ① 学生生活ハンドブックの学科別配当科目一覧を開き、まずは自分の学科の配当科目や単位数 などの確認をする。
- ② 卒業要件である 124 単位を修得することを念頭に入れ、 1年間で修得する単位の目安を各自 考える。
- ③ 授業の内容や評価方法などの詳細は講義要項(WEBシラバス)を確認する。
- ④ 履修のてびき 28 ページ以降に記載してある学科・学年別時間割を確認する。
- ⑤ 履修のてびきの最終ページにある記入用の授業時間割に自分の該当する「必修科目」を記入 する。
- ⑥ 上記⑤の後、 空いている時限に自分が履修登録したい「選択必修科目」「選択科目」を記入し、 授業時間割を完成させる。
- ⑦ 履修希望科目の開講番号を上記⑥で作成した授業時間割の開講曜日・時限欄に記入する。
- ⑧ 履修登録期間(3ページ参照)に、学生ポータルサイトからWEB履修ページへアクセスし、 履修登録(入力)を行う。
- ⑨ 履修登録した科目を後で確認できるように必ず履修登録完了画面を印刷しておくこと。

### (2)履修登録にあたっての注意事項

- ① 以下の科目は自動登録とする。
- 自分の学年(正規履修)の必修科目(専門コア科目の必修科目を含む)はすべて自動登録 ※再履修者並びに復学・原級・編入学・転入学・再入学・転学部転学科及び過去に休学した ものは自動登録されないため、各自で開講番号を確認のうえ履修登録すること。

② 次のとおり1年間に履修できる単位数を制限する。

◎履修科目(他学科聴講を含む当該学年配当科目および下位学年は配当科目)は年間49単位まで とし、学期ごとに25単位までが最大履修できる範囲である。

(例:前学期科目を25単位履修する場合、後学期科目は49−25=24で24単位まで履修できる)

●通年科目(実験、実習、演習など)は単位数を2分し、各学期の登録単位数としてカウントする。

- ●集中科目(28ページ以降の時間割で<集中>に配当されている科目)の単位数は、各学期の登録 単位数に加えず、年間の単位数としてカウントする。
- ●制限単位数を超えて登録すると、エラーとして表示されるので超過した単位数に応じて科目を 削除すること。
- ●登録した科目については履修確認・履修修正期間に必ず確認すること。

## ◎卒業要件の124単位から対象外となる科目

◎年間の49単位の単位数制限から対象外となる科目

●教職・学術情報課程科目 ●文章表現 ●基礎数学 ●基礎生物 ●基礎化学

- ③ 開講番号の登録を間違えるとエラーとなるか、またはまったく別の科目が登録されてしまう ため、履修確認・履修修正期間に必ず確認すること(履修確定後の変更は認められない)。
- ④ 教職・学術情報課程の履修については、ガイダンス・オリエンテーション等の中でアナウン スされる指導教員の指示に従うこと。
- ⑤ 時間割のクラス・分野に『教職』、『学術』と表示のある科目はそれぞれ『教職課程』、『学術 情報課程』の受講申込者(有料)以外は履修できない。
- ⑥ 同時限に開講している科目は、いずれかひとつを選んで登録すること。
- ⑦ 2時限以上続けて開講する科目は授業開始時限にのみ登録すること。
- ⑧ 集中授業科目は学生ポータルサイトで「令和5年度集中授業スケジュール表」を確認の上、 登録すること。
- ⑨ 通年科目は前学期授業開始時限にのみ登録すること。前学期の登録期間に必ず登録すること。 後学期の修正期間には修正できない。
- ⑩ 上級学年配当科目は履修できない(他学科・他学部聴講の場合も同様)。
- ⑪ 他学科聴講又は他学部聴講の履修登録単位は、30 単位を上限とする。
- ※合否にかかわらず、履修登録した時点で単位数をカウントする。同一科目を再履修した場合 は、他学科聴講履修登録単位数にも再度加算される。
- ⑫ 生物産業学部共通授業科目「中国語(一)・(二)、ロシア語(一)・(二)」を履修する場合は、 いずれかひとつの語学を選択すること。
	- ※応用中国語(一)・(二)は中国語(一)・(二)の単位を修得した者のみ履修できる。
- ⑬ 他学科・他学部聴講を希望する場合は、各学科の時間割を参照し、希望科目を登録すること。
- ⑭ 必修科目でクラス分けのある科目は自動登録される。なお、原則としてクラス変更は認めな い(6ページ 表1 「クラスが指定されている科目〕参照)。
- ⑮ 選択科目でクラス分けのある科目は、クラスを選んで登録すること。クラスが指定されてい る科目は、指定されているクラスを登録すること。なお、クラス分けがある他学科・他学部の 科目を履修する場合も同様とする(6ページ 表1〔クラスが指定されている科目〕を参照)。
- ⑯ 総合教育科目、外国語科目、専門教育科目の学科基礎科目、専門共通科目、学際領域科目及 び一部指定科目は、他学科聴講を認めない(6ページ 表2 〔他学科聴講ができない科目一覧 表〕参照)。
- ⑰ 実験・実習・演習科目は他学科・他学部聴講を認めない(7ページ 表3 〔各学科配当 実 験・実習・演習科目一覧〕参照)。
- ⑱ 授業科目名は短縮して表示することがあるので注意すること(7ページ 表4〔授業科目名の 短縮表示について〕参照)。
- ⑲ 学科等の名称を短縮して表示することがあるので注意すること (8ページ 表5 〔学科等の名称の短縮表示・表示順番について〕参照)。

### (3)再履修科目について ~2年次生以降~

- ① 再履修について
	- ・再履修とは一度履修した授業科目のうち、不可(D)または未評価(F)になった授業科目 を再度履修すること(他学科・他学部聴講科目、教職・学術情報課程の科目を再度履修する 場合も同様)。
- ② 再履修の登録について
	- ・履修登録する科目が再履修科目であるかどうかは、各自学生ポータルサイトの成績台帳で確 認すること。
	- ・必修科目であっても、再履修の場合は自動登録されないので、必ず自分で履修登録をするこ と。

# $\bigstar\mathbf{I}\big\vert$ 〔クラスが指定されている科目〕

### 下表にない科目は本人がクラスを選択して履修登録すること。

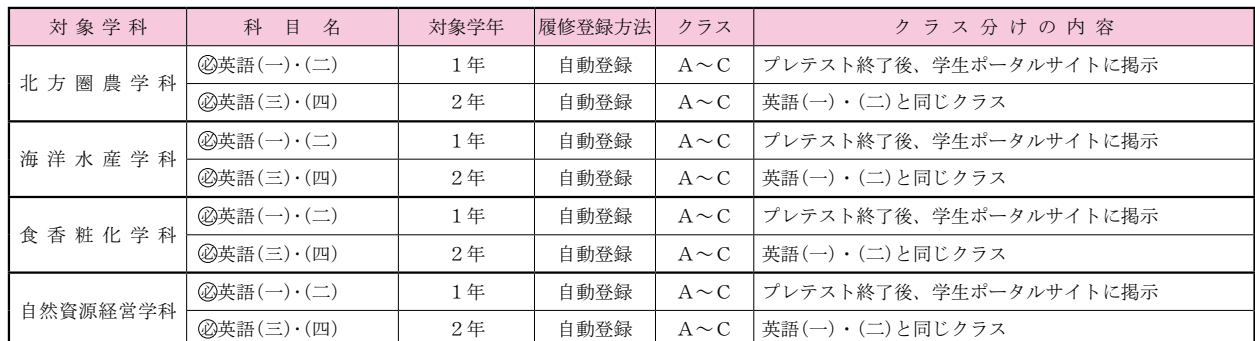

 ※全学科必英語(一)・(二)・(三)・(四)の再履修者は、原則として不合格となったクラスを各 自が登録すること。

#### 表2 〔他学科聴講ができない科目一覧表〕

次の科目は他学科・他学部聴講ができない。

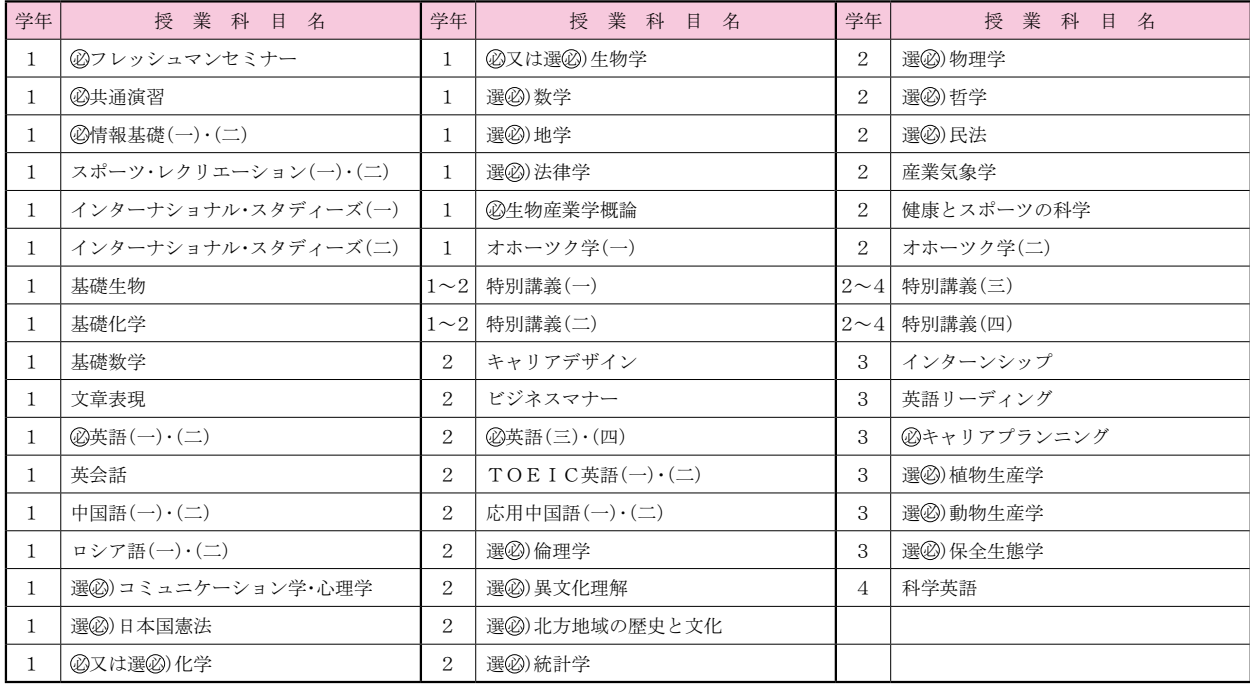

-<br><sup>-</sup> 例:北方圏農学科の学生は食香粧化学科配当の「生物産業学概論」を履修登録できない。

自然資源経営学科の学生は他学科の「基礎化学」「基礎生物」を履修登録できない。

# 表3 〔各学科配当 実験・実習・演習科目一覧表〕

## 表2に加えて、下表にある実験・実習・演習科目は他学科・他学部聴講を認めない。

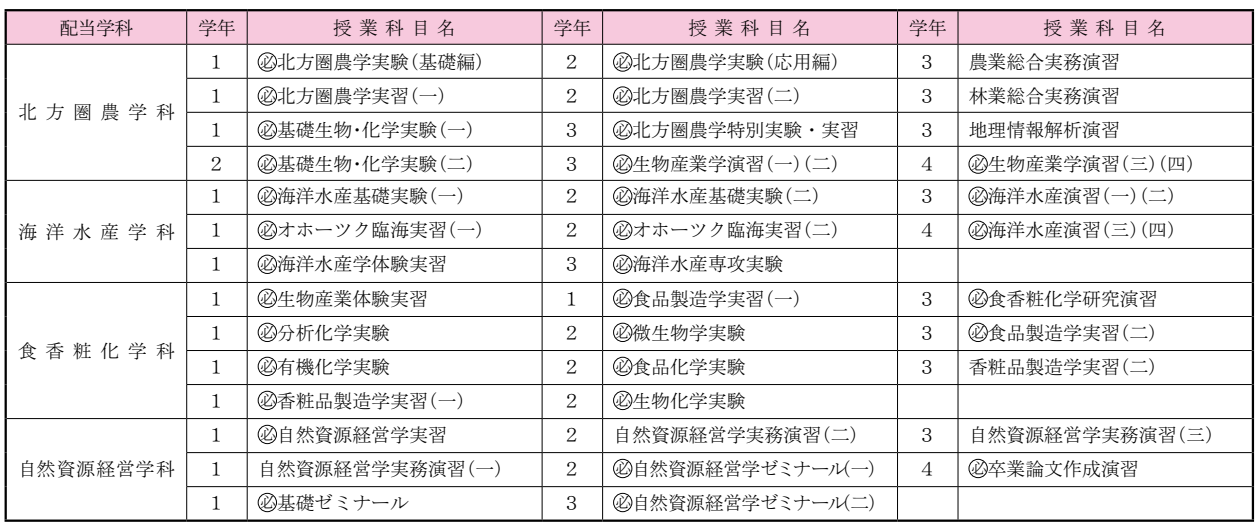

# $\bf \bar{\mathbf{\mathcal{R}}}$ 4 |〔授業科目名の短縮表示について〕

次の表に記載している授業科目は、短縮して表示することがあるので注意すること。 〔学部共通科目〕

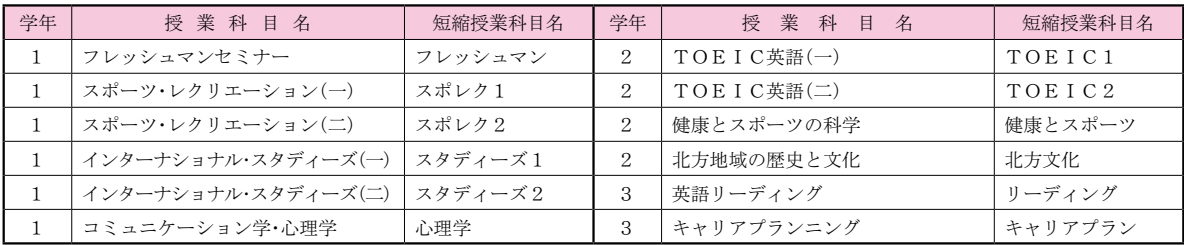

## 〔北方圏農学科〕

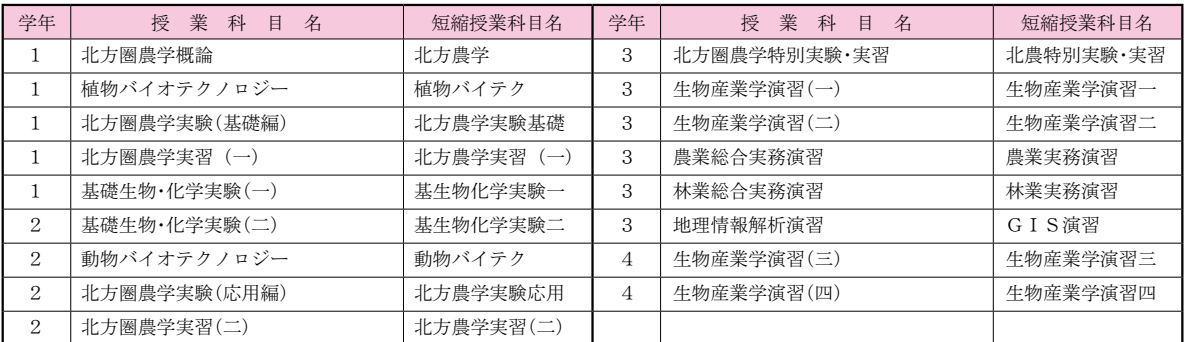

### 〔海洋水産学科〕

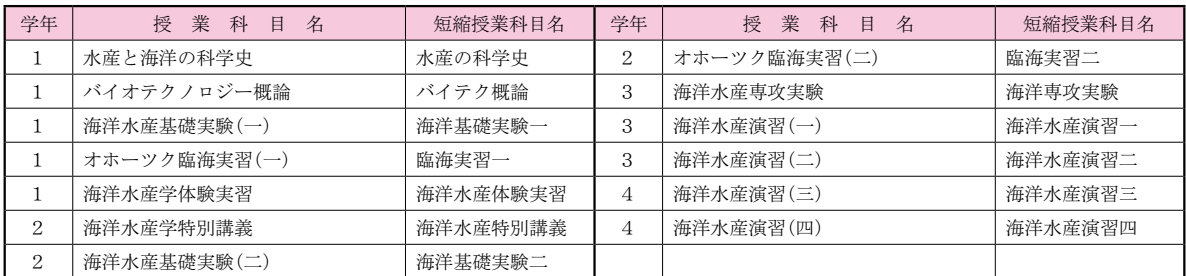

〔食香粧化学科〕

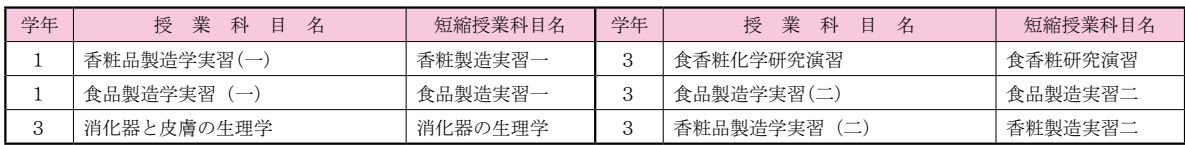

〔自然資源経営学科〕

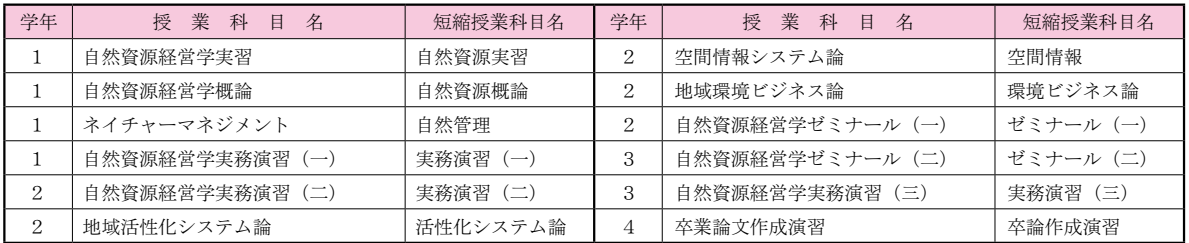

# │ 表5│〔学科等の名称の短縮表示・表示順番について〕

学科等の名称を短縮して表示することがある。また、表示する順番は以下のようになる。

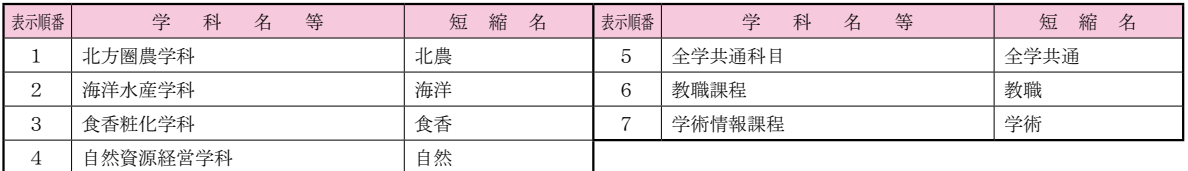

# 3 特別講義について

※通年科目の講義は前学期の履修登録期間に登録すること。後学期の履修修正期間には登録できない。

特別講義(一)

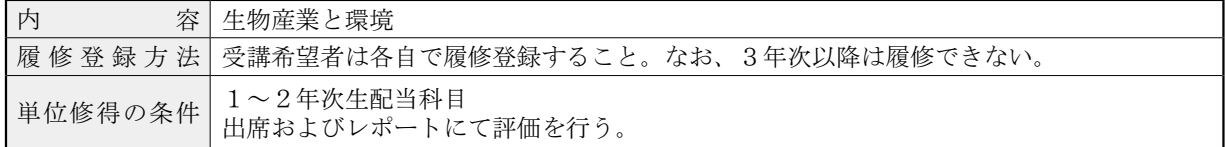

特別講義(二)

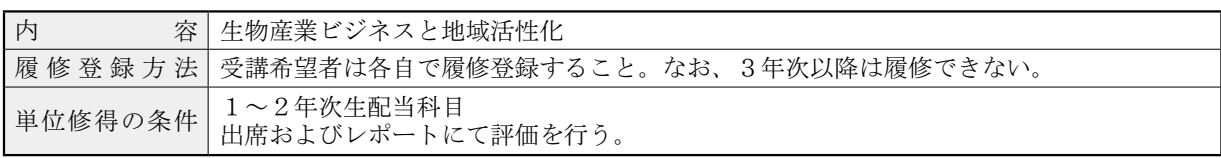

### 特別講義(三)Aクラス

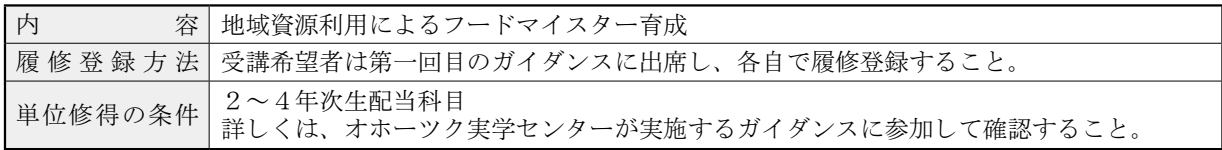

特別講義(三)Bクラス

| 内       | 容   数理・データサイエンス・AI教育プログラム                               |
|---------|---------------------------------------------------------|
| 履修登録方法  | 「受講対象者は情報基礎(一)、情報基礎(二)の単位を修得している学生が対象となる。前」<br>学期に開講する。 |
| 単位修得の条件 | 2~4年次生配当科目<br>詳しくは関連ホームページ及び別途配布する資料にて確認すること。           |

※令和 5 年度から特別講義(三)B クラスが新設されました。履修のルール上、A・B クラス両 方を履修することはできません。いずれかを選択して履修登録をしてください。

 また既に「特別講義(三)A クラス フードマイスター」の単位を修得している学生は履修 をすることができません。

関連ホームページ

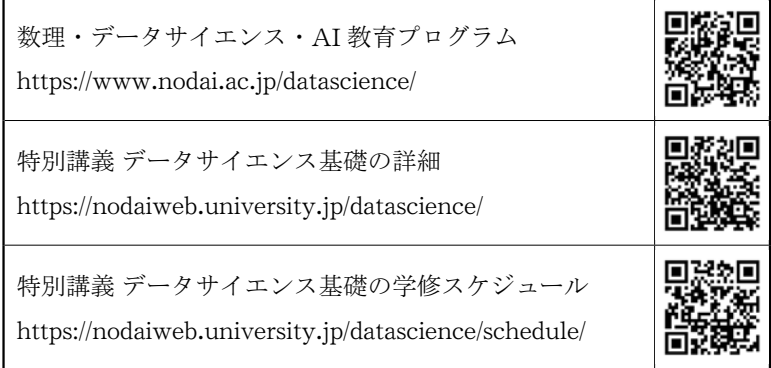

特別講義(四)

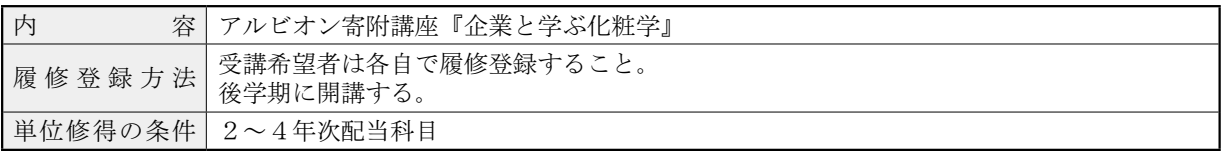

# 4 履修登録の入力方法

※今年度自動登録される必修科目のみ履修する場合でも、 必ず学生ポータルサイトから履修確認をすること。

## 〈履修登録をする〉

履修登録は学生ポータルサイトの照会「履修登録(修正)」から実施。登録方法は以下のとおり。

(1)メニュー画面から「教務掲示」タブを選択

(2) 「履修登録(修正)」をクリック

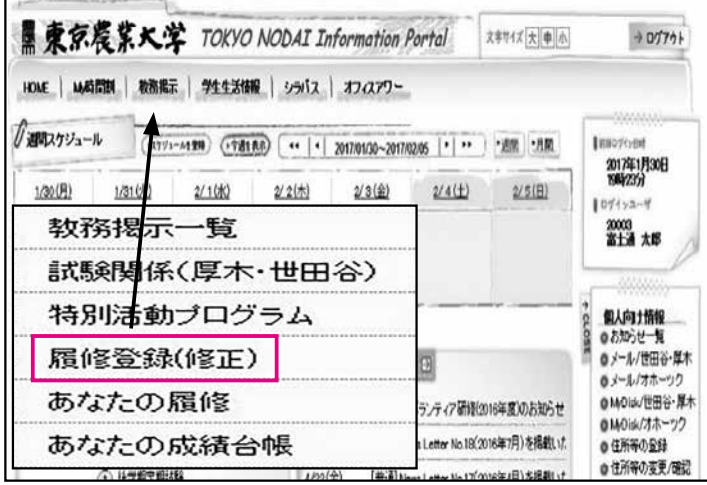

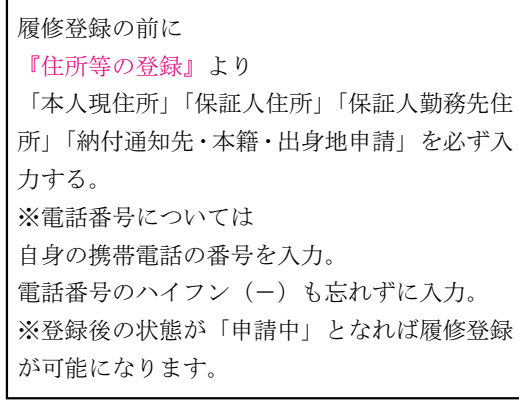

(3)履修登録画面が表示されます。

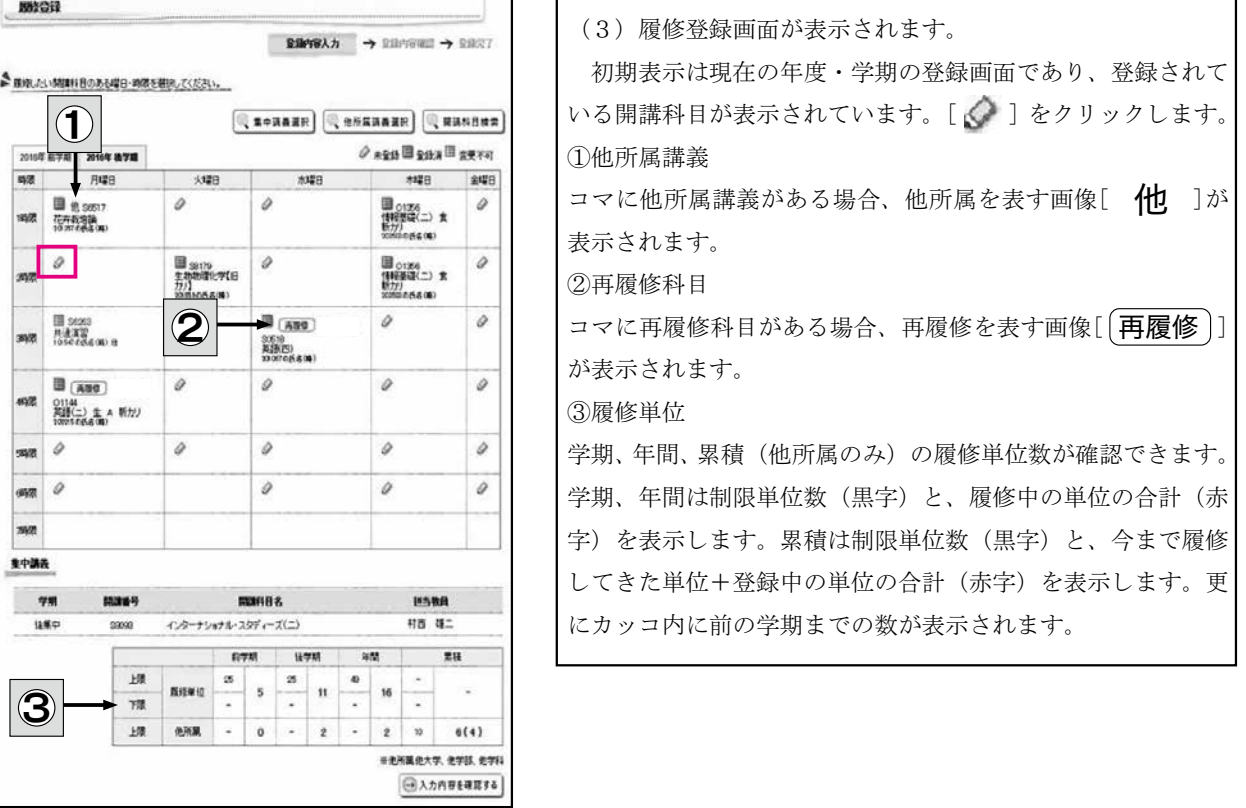

※履修登録の上限については、カリキュラム・学科によって異なります。

### (4)履修登録を追加します。

新しく履修登録を追加(履修を申請)する方法について

1時間割表にある新規追加のアイコン [◆] をクリックすると開講科目選択画面が表示されます。 表示されている開講科目から選択し [登録する]をクリックします。

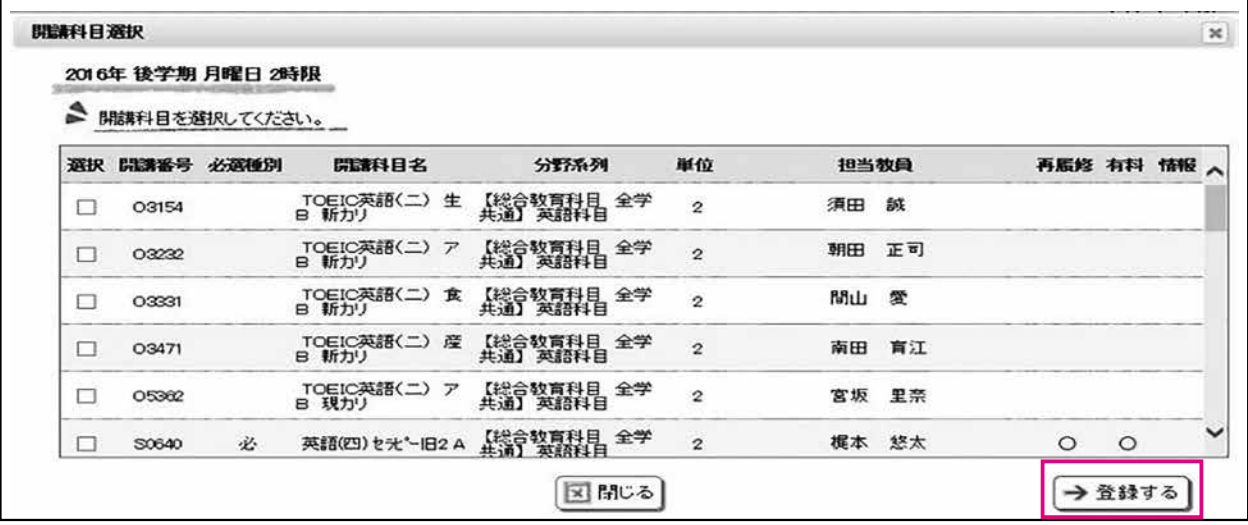

ъ.

② 集中講義・他所属講義を登録、開講科目を検索して登録する方法について。

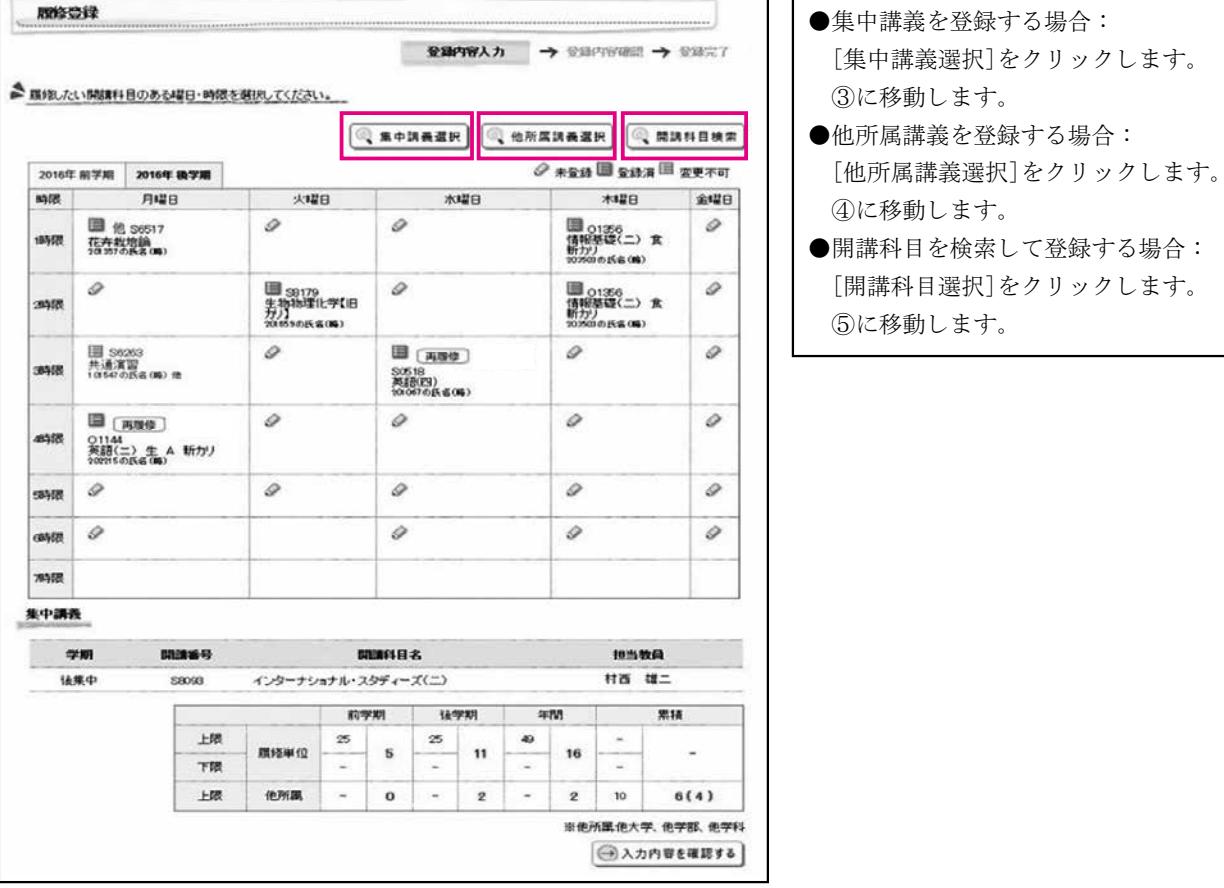

③ 集中講義選択画面が表示されます。

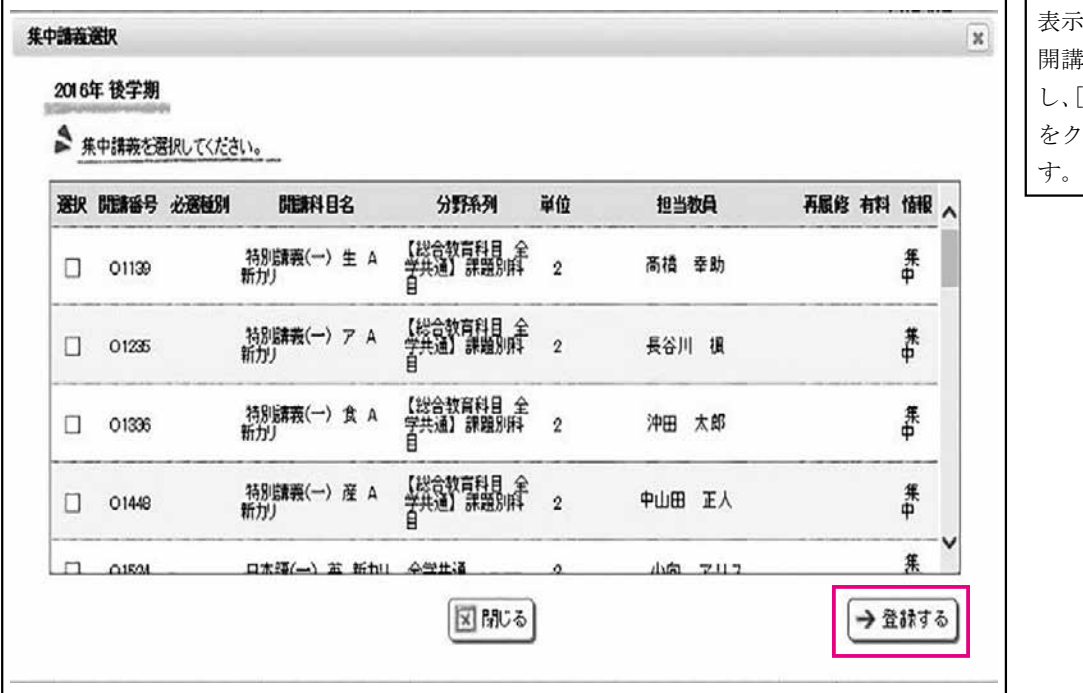

表示されている 開講科目を選択 し、[登録する] をクリックしま

④ 他所属講義選択画面が表示されます。

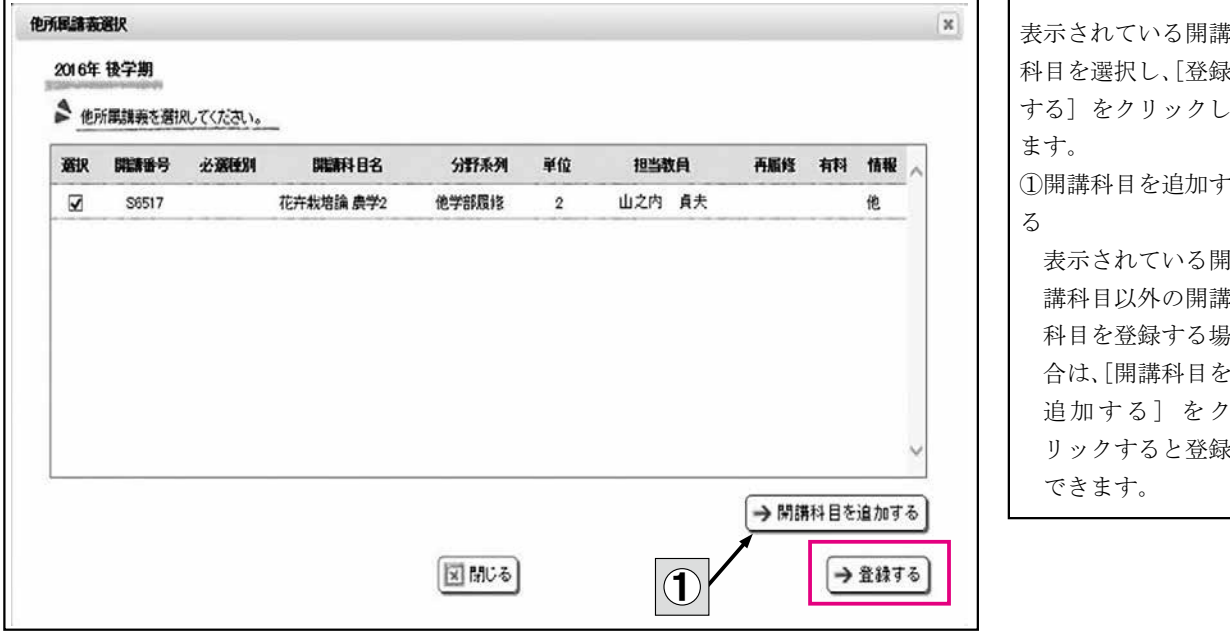

⑤ 開講科目一覧画面が表示されます。

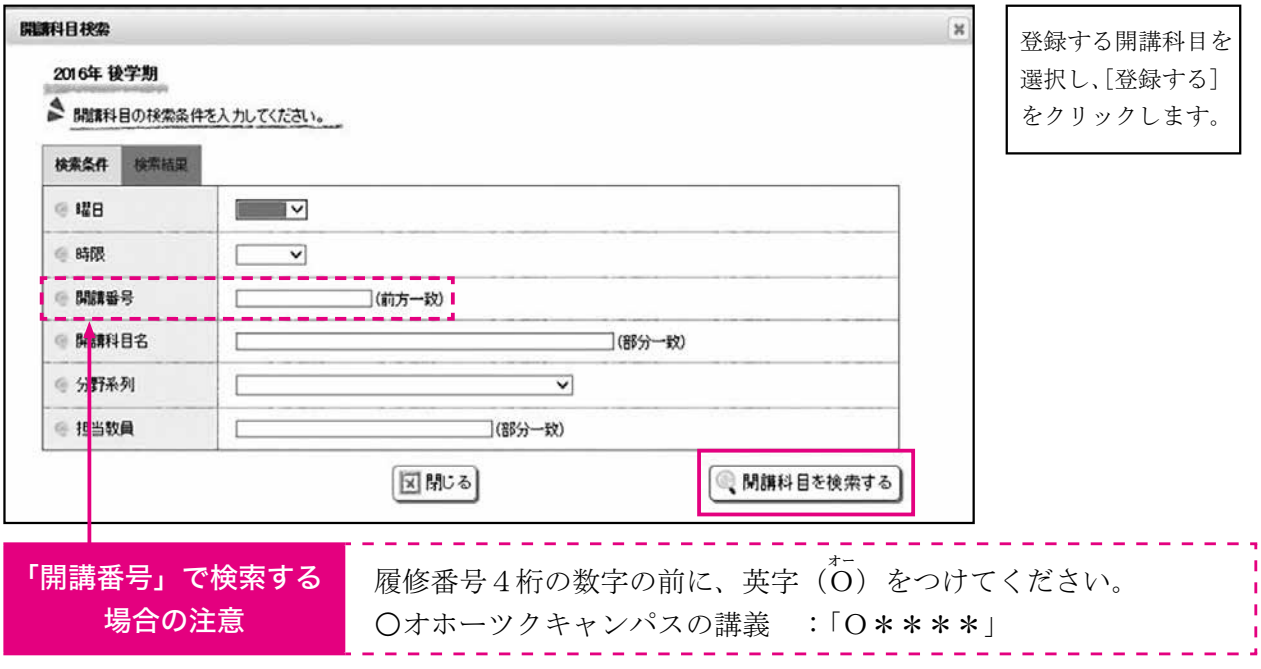

## (5)登録内容が反映された状態で履修登録画面が表示されます。

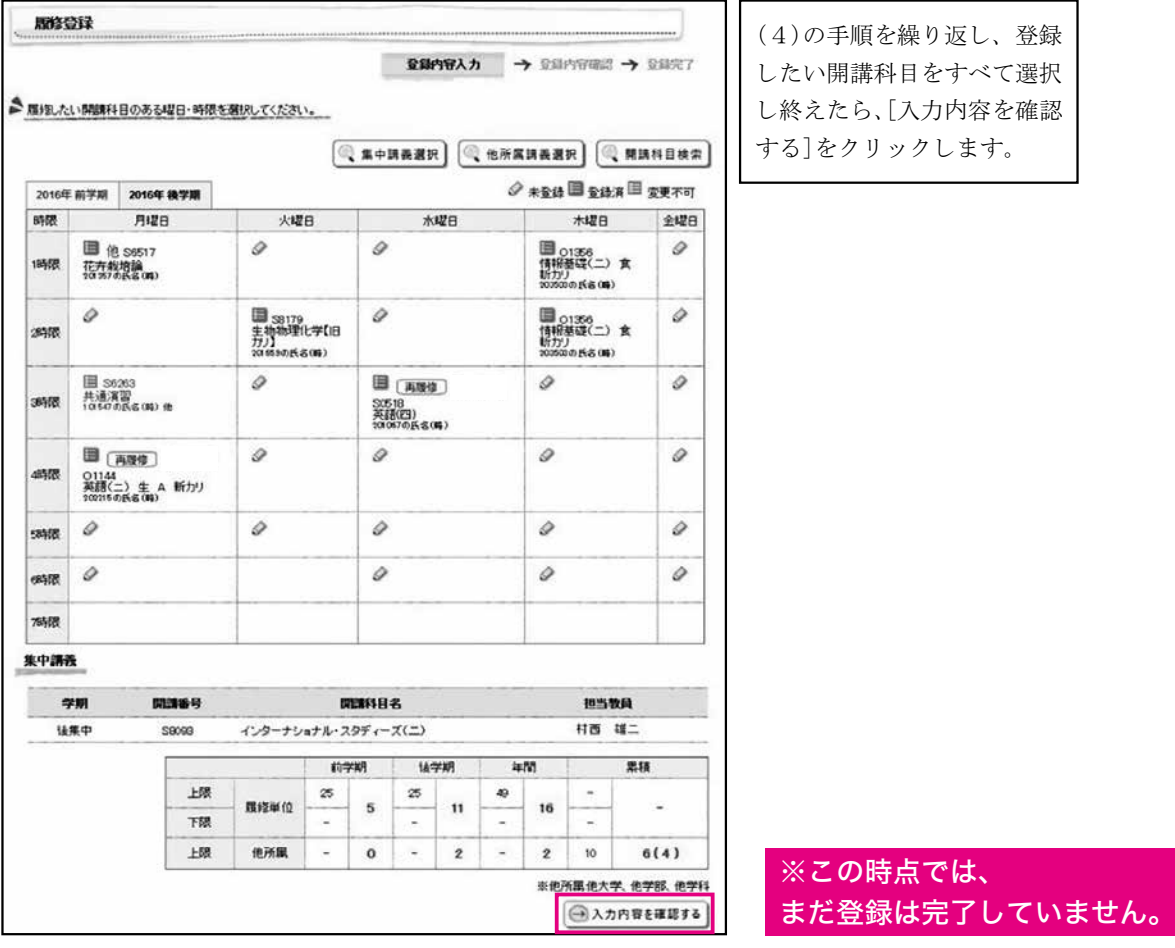

(6)履修登録内容確認画面が表示されます。内容を確認のうえ、問題がなければ[この内容を登録す る]をクリックします。

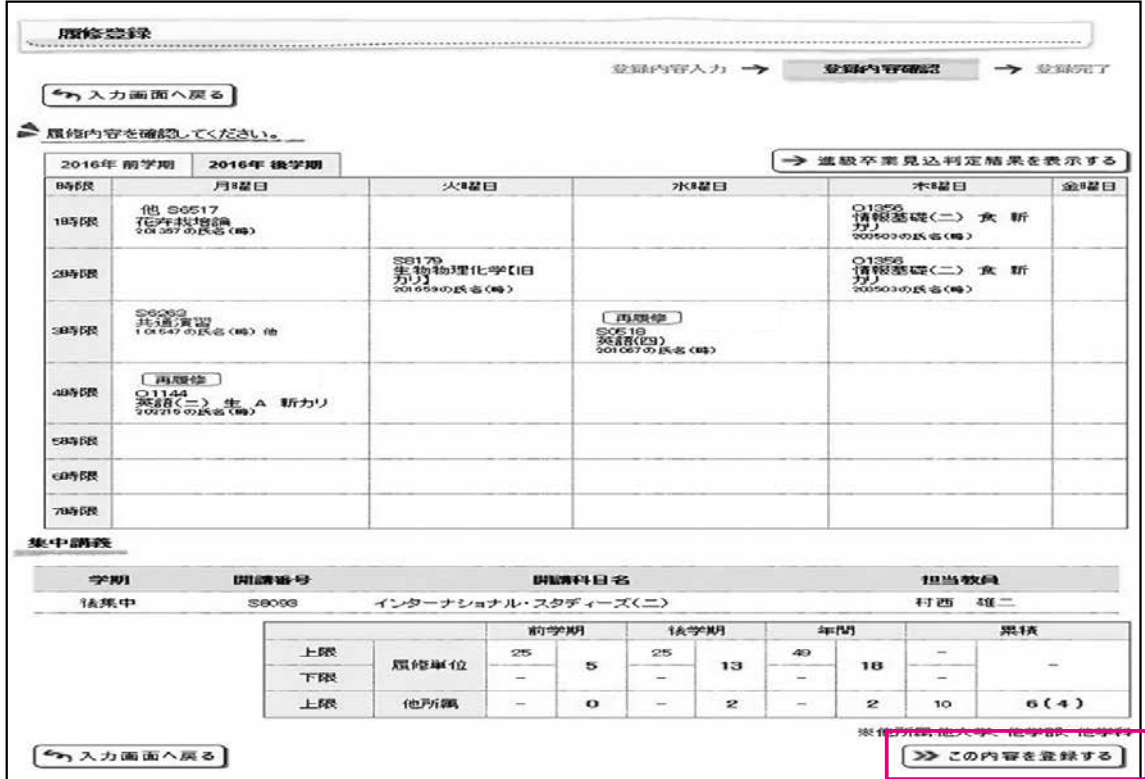

(7)履修登録完了画面が表示されます。

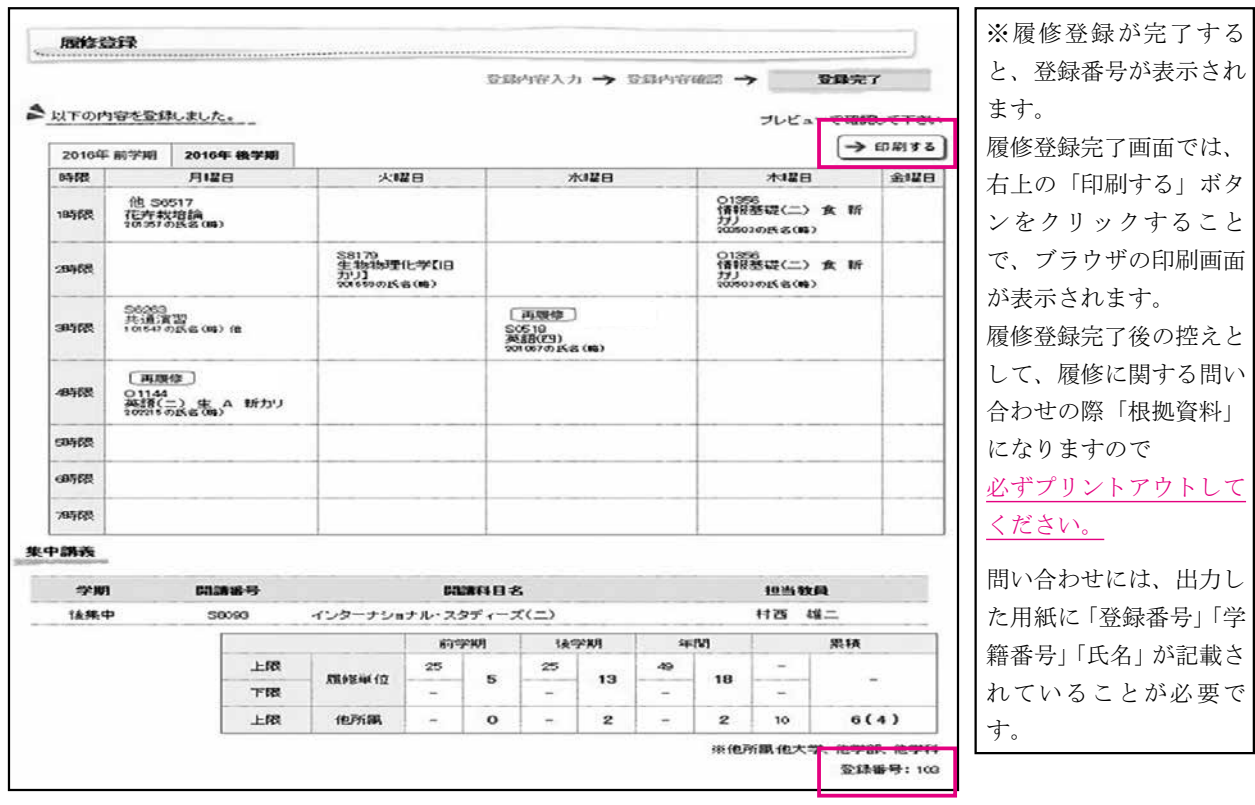

## 〈履修を確認する〉

(1)メニュー画面から「My時間割」タブを選択

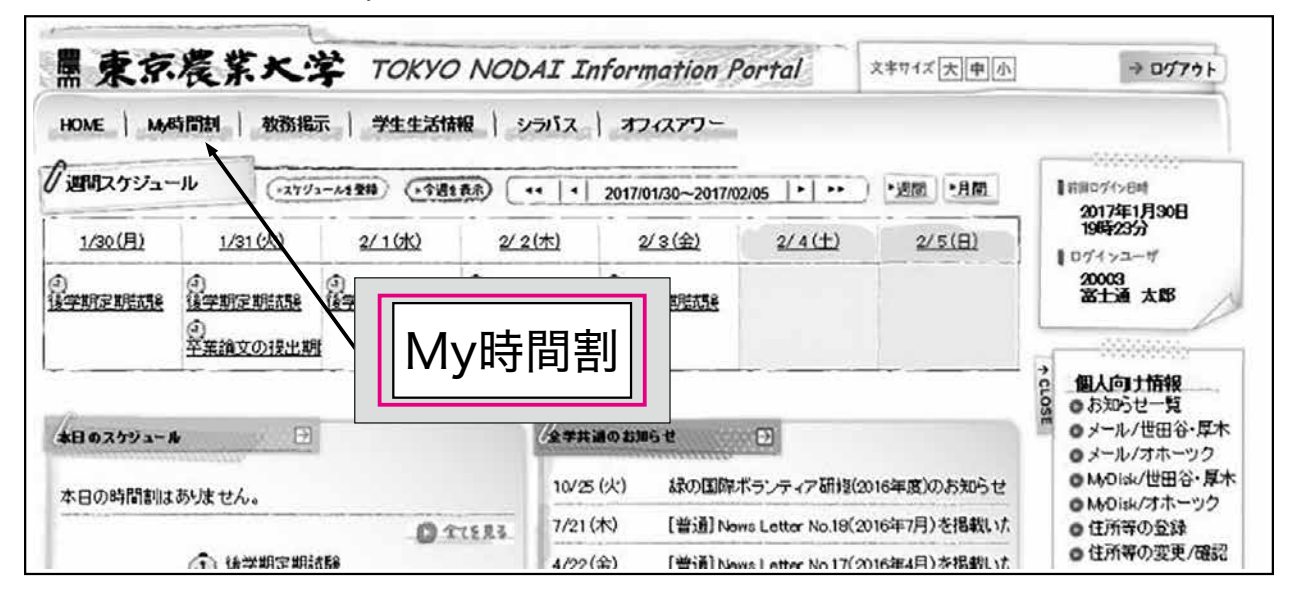

(2)My時間割画面が表示されます。

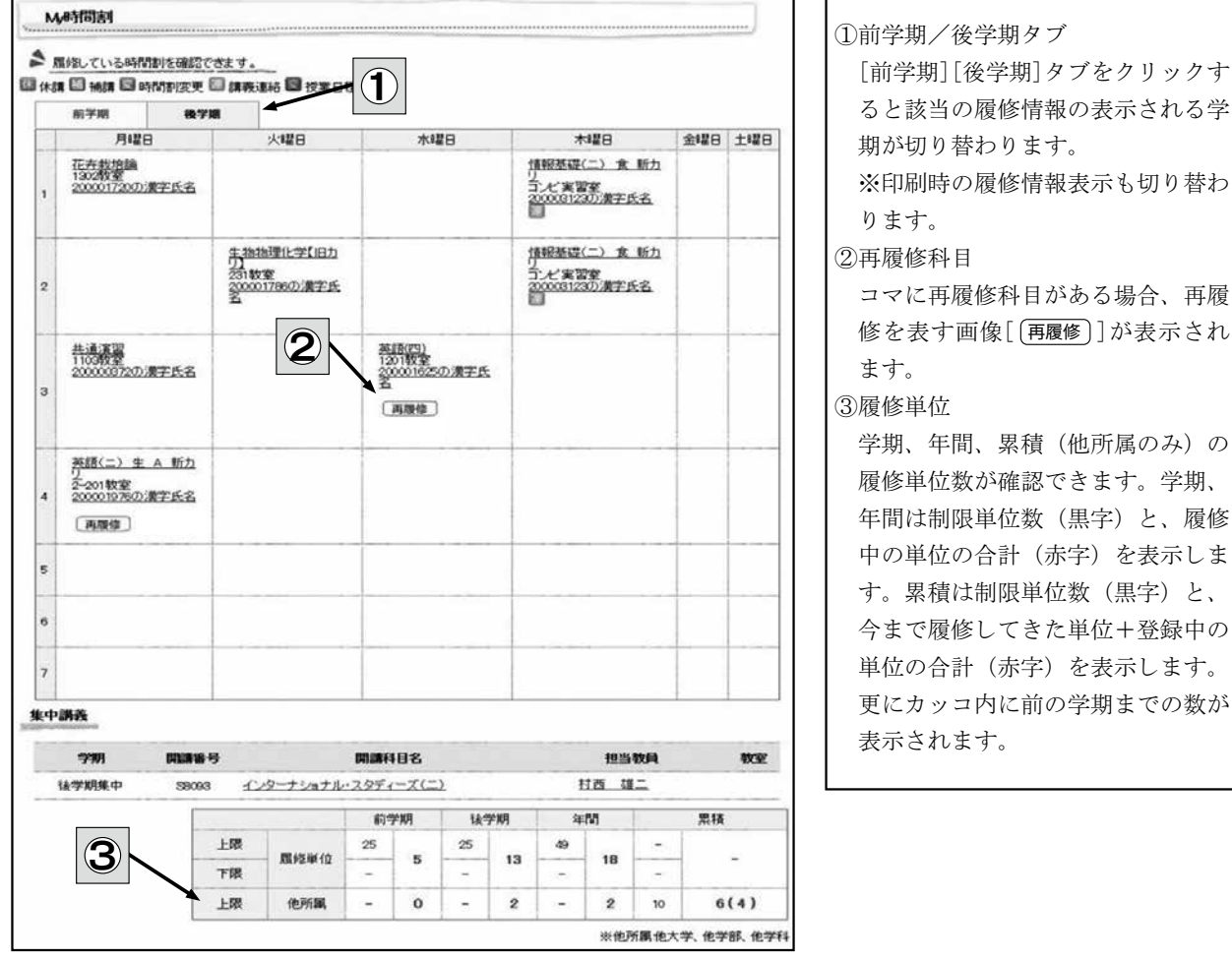

替わ

再履

履修

け、

## 〈履修登録ができない場合〉

(1) 「本人現住所の確認」が未完了の場合、エラーメッセージが表示されます。

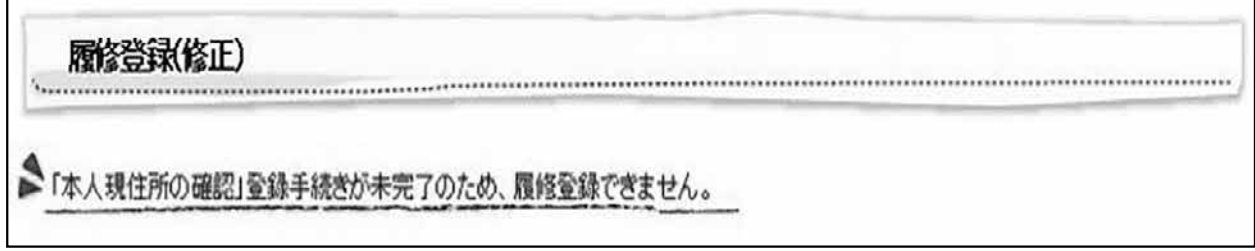

(2)履修登録を行うためには、「本人現住所の確認」をしてください。

(3)メニュー画面から「住所等の登録」をクリックします。タブおよびサイドメニューから選択でき ます。

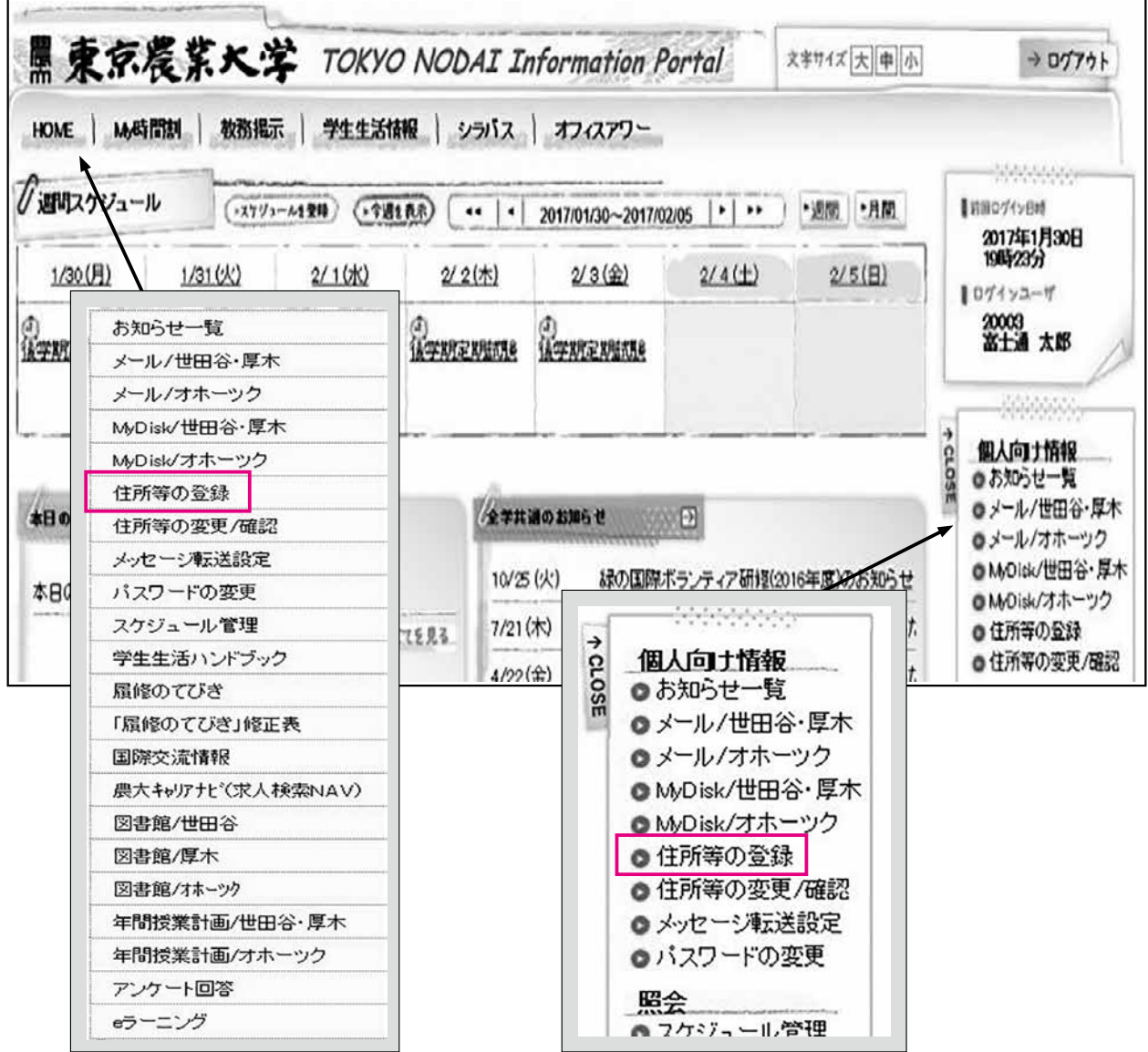

# 5 履修確認期間について

- (1)学生ポータルサイトで履修登録状況を確認(日程は3ページ参照)すること。なお、科目名は 短縮表示(7ページ 表4 参照)している。
- (2)履修登録した際の内容と異なる場合は、履修修正期間内(日程は3ページ参照)に修正するこ と。履修確定後の変更は認められない。
- (3)履修登録は登録した開講番号に基づき行っている。開講番号を誤って登録すると、エラーが表 示されるか、全く別の授業科目が登録される場合があるので、登録されている授業科目名・クラ ス・担当者を確認すること。
- (4)用語の説明
	- ① 正規履修

初めて履修登録(下位学年科目も含む)する場合の登録種別。

- ② 再履修 不可(D)または未評価(F)になった授業科目を再度履修する場合の登録種別(詳細は5 ページ参照)。
- ③ 他学科聴講

 所属する学科以外の学科で開講している科目(教職課程科目を除く)を履修する場合の登録 種別(詳細は5ページ参照)。

④ 他学部聴講

 所属する学部以外の学科で開講している科目を履修する場合の登録種別(教職課程科目を除 く)。

 なお、一度履修し不合格(不可または未評価)のため再度履修する場合は他学部聴講履修登 録単位数にも再度加算される。

(5)履修の確定については、5月8日(月)の履修確定日に学生ポータルサイトにログインし、自分 が入力した科目がきちんと登録されているか履修登録状況を必ず確認すること(日程等は3ペー ジ参照)。

# 6 後学期履修修正の受付けについて

(1)後学期配当科目も前学期の履修登録期間に入力しておくこと(日程等は3ページ参照)。

(2)後学期の履修修正手続きの詳細(日程等)については、学生ポータルサイトに掲示するので確 認すること。後学期履修修正期間に通年科目・前学期配当科目を修正することはできない。

# 履修に関する重要事項

履修登録に関する情報発信は、学生ポータルサイトを通じて行う。 また、学期ごとの成績発表もすべての学科・学年において学生ポータルサイトを通じて行う。 そのため、普段から学生ポータルサイトを確認する習慣を身につけるようにすること。

# 7 授業について

 本学では授業に関するさまざまな情報を「学生ポータルサイト」にて開示している。授業を受講 するにあたっては、次の事項について確認すること。

#### (1)授業の内容を知るには・・・

 学生ポータルサイトの「シラバス」を活用すること。「シラバス」には教育目的や授業の各回の 内容、受講上の注意事項などを記載している。また、授業担当者によっては毎回の授業のレジュ

メ(資料)を「教務掲示一覧」に載せる場合があるので、授業担当者の指示に従うこと。

- (2)授業の開講に関する情報は・・・
	- ① 授業が休講になる場合は、学生ポータルサイトの「教務掲示」にて伝達する。
	- ② 携帯電話からも確認することができる。
	- ③ 休講となった授業の補講については、授業または学生ポータルサイトの「補講情報」で確認 すること。
	- ④ 授業の教室を変更する(した)場合は、学生ポータルサイトにて連絡する。

(3)先生方に質問や相談をしたい・・・

 授業に関する質問や相談は授業中に行うのが原則だが、オフィスアワーを利用することも可能。 ※オフィスアワーとは、先生方が学生の相談を受け付ける時間を設定すること。オフィスア ワーを確認して研究室などに伺ったり、メールアドレス等の連絡先を載せている場合、その アドレスにメールを送って相談をすることができる。各先生のオフィスアワーは学生ポータ ルサイトの「オフィスアワー」で確認することができる。

(4)よりよい授業にするために・・・

 本学では授業をよりよくするために、「学生による授業評価」を全科目で実施している。よりよ い授業を行うことは授業担当者の責務であるが、内容がきちんと受講生に伝わっているか、理解 されているか、あるいは「わかりやすいか」を把握(測定)するためには授業評価を実施して受 講生の声を集める必要がある。また、大学全体の授業と比較して自分の授業がどうであるかを把 握する(つまり自分のポジションを確認する)ためにも、授業評価は有効である。よりよい授業 は授業担当者と受講生が協力して創り上げるものであるため、授業評価の実施にご協力いただき たい。

## 8 試験について

 授業科目の履修状況を評価し、単位を認定するために試験を行う。授業科目によっては、レポー トに代える場合がある。授業に出席し授業担当者の指示に従うこと。

#### (1)受験資格

- ① 当該授業科目を履修登録していること。
- ② 当該授業担当者の定める出席日数を満たしていること(原則として授業日数の2/3以上出 席していること)。
- ③ 当該学期までの学費その他の納付金を納入していること。

※休学期間中に試験を受けることはできない。

(2)定期試験

 一定の期間内に時間割を決めて各学期に実施する試験である。定期試験を実施する科目および その時間割は、試験開始1週間前に学生ポータルサイトにて発表する(実験・実習・演習科目 は、原則として「定期試験」を実施しない)。

なお、定期試験を病気その他やむを得ない事由により欠席した場合は、指定された期日(試験 時間割発表時に学生ポータルサイトに掲示)までに欠席の事由を証明する書類を持参し、手続き を行うこと。この届出により、追試験の受験を認める。

欠席事由と添付提出書類は次のとおり。

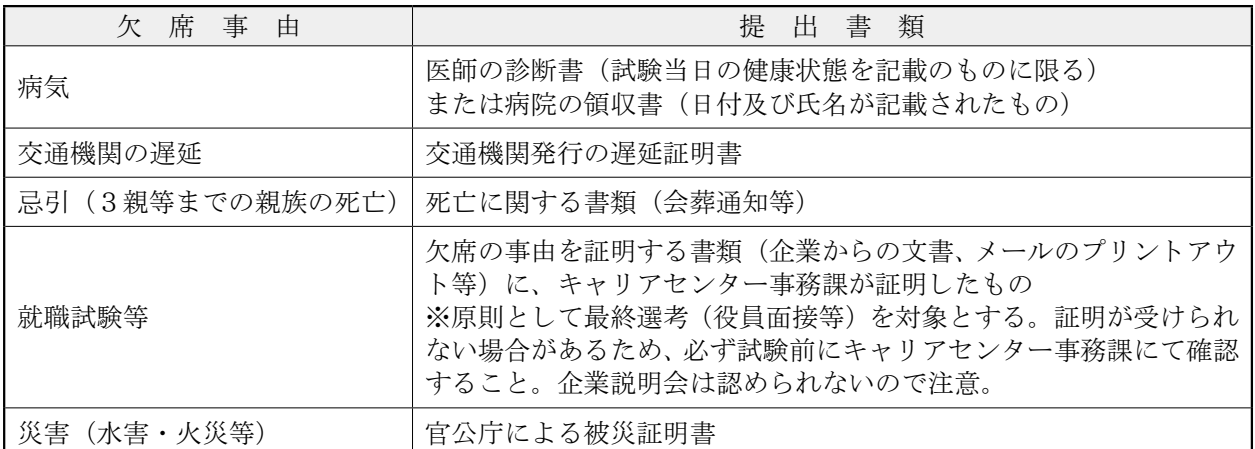

※詳細は関係窓口で確認すること。

#### (3)試験に関する注意事項

- ① 原則として試験は50分間で実施する。
- ② 学生証を所持していない学生は受験できない。なお、当日忘れた場合は、学生教務課にて仮 学生証の発行を受けること(有料500円・当日限り有効)。
- ③ 受験科目が重複した場合は、指定された期日(試験時間割発表時に掲示)までに学生教務課 へ申し出ること。
- ④ 答案は白紙であっても必ず提出すること。
- ⑤ 不正行為が発覚した場合には、当該学期の評価をすべて無効(未評価)とする。
- ⑥ 試験場においては、すべて試験監督者の指示に従うこと。
- ⑦ その他試験に関しては学生教務課へ問い合わせること。

## なお、試験に関する詳しい注意事項は、試験時間割発表時に学生ポータル サイトで確認すること。

(4)追試験

 各学期末に追試験を実施する。原則として50分間で追試験を行う。詳しくは追試験1週間前に 学生ポータルサイトにて発表するので確認すること。

●追試験

定期試験を病気その他やむを得ない事由(※「(2)定期試験」を参照のこと。)により、受 験できなかった場合に、その根拠書類とともに所定期間内に申請し、追試験期間中に試験を受 けるもの。

 追試験の実施方法は試験開始約1週間前に学生ポータルサイトにて発表するので確認するこ と。

※追試験を欠席した場合の再度の追試験は行わない。

<sup>※</sup>なお、自家用車等で通学する学生が事故等で試験を欠席した場合は追試験の対象とならない (なるべくバスを利用すること)。

# 9 成績の質問について

 各学期に履修した授業科目の評価(成績)については、学生ポータルサイト上で確認すること。 この成績に関して質問がある場合は、成績開示後、指定された期間内に成績質問票を提出すること。 なお、この質問票は、評価の変更を目的として行うものではなく、今後の学習を進めるうえでど のような点に留意する必要があるのか、どのような点が理解できなかったのかを確認するために行 うものである。この制度の主旨を理解のうえ提出すること。主旨に反する内容の場合は回答しない。 提出方法等については、学生ポータルで通知する。

## 10 成績について

#### (1)成績評価

 成績評価は、「秀」・「優」・「良」・「可」が合格で、「不可」は不合格となる。 成績評価のガイドライン

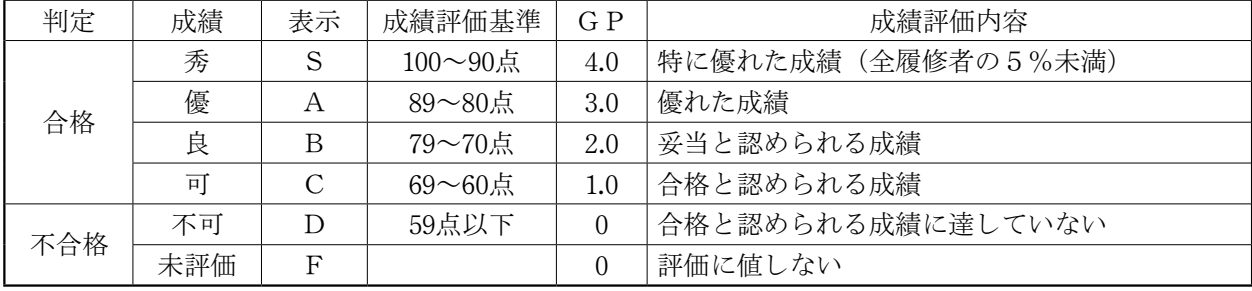

### (2)GPA(グレード・ポイント・アベレージ)

① GPA

 自らの学業成績の状況を的確に把握して、適切な履修計画とそれに基づく学習に役立てるた めGPAを算出している。

② GPA対象科目

 GPAの対象科目は、「卒業要件に算入できる科目」であって、かつ「5段階評価によって成 績を認定する科目」とし、「学生が履修登録した科目」とする。したがって、他学科・他学部聴 講科目などは含め、教職・学術情報課程および認定科目は除かれる。

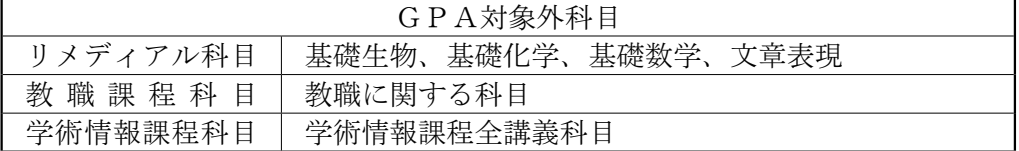

- ③ GPAの算出
	- [学期ごとのGPAの算出方法]

学期ごとのGPA算出は、次の式による。

(当該学期で履修登録したGPA対象科目のGP×その科目の単位数)の合計

当該学期で履修登録したGPA対象科目の単位数の合計

- 注1.GPAは小数第3位を四捨五入し、小数第2位までを表示する。
- 注2. GPA対象科目で不可(D)および未評価(F)科目は、分母に含む。
- 注3. 通年科目は後学期に含めGPAを算出する。
- 注4.「不可」・「未評価」となった科目を再履修した場合は、再履修した当該学期の対象科目 に含め、GPAを算出する。

注5.前項の場合、「不可」・「未評価」となった学期のGPAは変更しない。

[通算GPAの算出方法]

 通算GPAは、在学中に履修登録したすべてのGPA対象科目に基づくものであり、その算 出は次の式による。

(在学中に履修登録したGPA対象科目の最新GP×その科目の単位数)の合計

在学中に履修登録したGPA対象科目の単位数の合計

注1.通算GPAは毎学期末に算出する。

注2.再履修した場合は1科目としてカウントする(ダブルカウントしない)。

注3.再履修した科目のGPは、最新の評価に基づく値とする。